## **Tipi Ruolo**

Dall'applicativo Tipi Ruolo è possibile inserire un tipo di ruolo, cercane uno già esistente o elencare tutti i tipi di ruolo precedentemente inseriti.

Alla sua apertura l'applicativo si presenterà come segue:

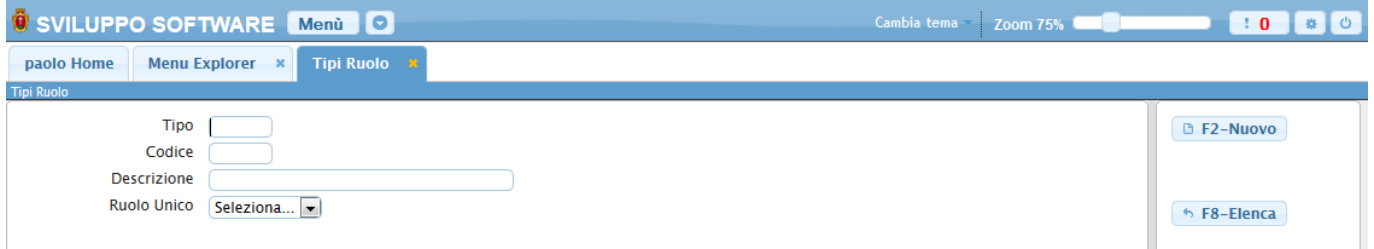

Il tipo di ruolo può essere ricercato Per:

**Tipo**:Inserendo il codice tipo otteremo la decodifica del tipo ruolo

**Codice** : Inserendolo otteremo il ruolo che ha quel codice , o tutti quei ruoli che presentano una parte dell'loro codice equivalente a quello scritto

**Descrizione** : Inserendola otteremo il ruolo che ha come descrizione quella scritta, o tutti i ruoli che presentano all'interno della loro descrizione la stessa parola scritta nella ricerca (Es se in un ruolo una descrizione è **ACQUEDOTTO** e si inserisce nella ricerca della descrizione la parola **ACQUE** otteremo tutti quei ruoli che nella loro descrizione presentano la parola **ACQUE**

**Ruolo Unico** : Selezionandolo otteremo tutti i ruoli che hanno lo stesso valore della selezione

Per far partire la ricerca basterà premere il Bottone **Elenca**

Per elencare tutti i tipi di ruolo precedentemente caricati basterà premere il bottone **Elenca** senza inserire alcun valore nei campi di ricerca, otteremo una schermata con tutti i ruoli inseriti simile alla seguente:

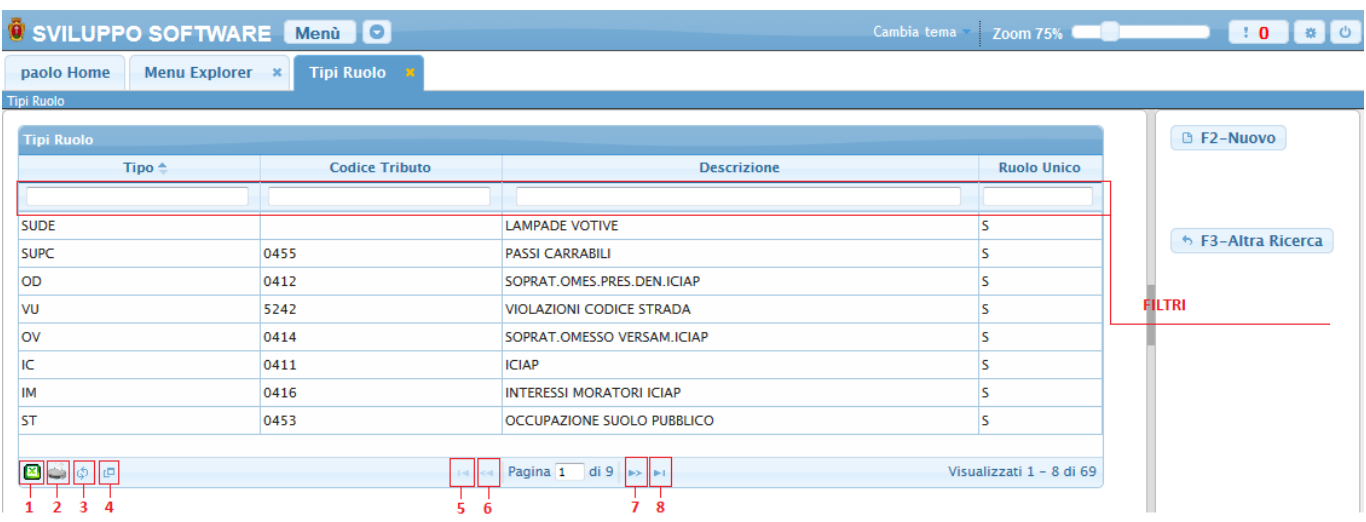

La tabella si divide in vari campi e presenta al suo interno tutti i **Tipi Ruolo** immessi, per facilitare la ricerca di un tipo ruolo sono stati immessi i Filtri, campi di ricerca sotto ogni voce della tabella, inserendo all'interno dei Filtri i dati da ricercare la tabella visualizzerà solo quel tipo ruolo che presenta i dati ricercati

Per visualizzare tutti i dati di uno specifico tipo ruolo basterà fare doppio click sopra la sua riga nella tabella

Alla fine della tabella è presente una serie di bottoni che svolgono diverse funzionalità

- 1. Esporta la tabella su un file Excel
- 2. Stampa la tabella
- 3. Ricarica la tabella (Refresh)
- 4. Permette di decidere quali colonne visualizzare sulla tabella
- 5. Permette di tornare alla prima pagina della tabella
- 6. Permette di tornare alla pagina precedente della tabella
- 7. Permette di andare alla pagina successiva della tabella
- 8. Permette di andare all'ultima pagina della tabella

Da questa schermata sarà anche possibile inserire un nuovo ruolo utlizzando il bottone **Nuovo** o ritornare alla schermata iniziale utilizzando il bottone **Altra Ricerca**

Per inserire un Nuovo tipo Ruolo basterà premere il Bottone **Nuovo** Ottenendo la seguente schermata:

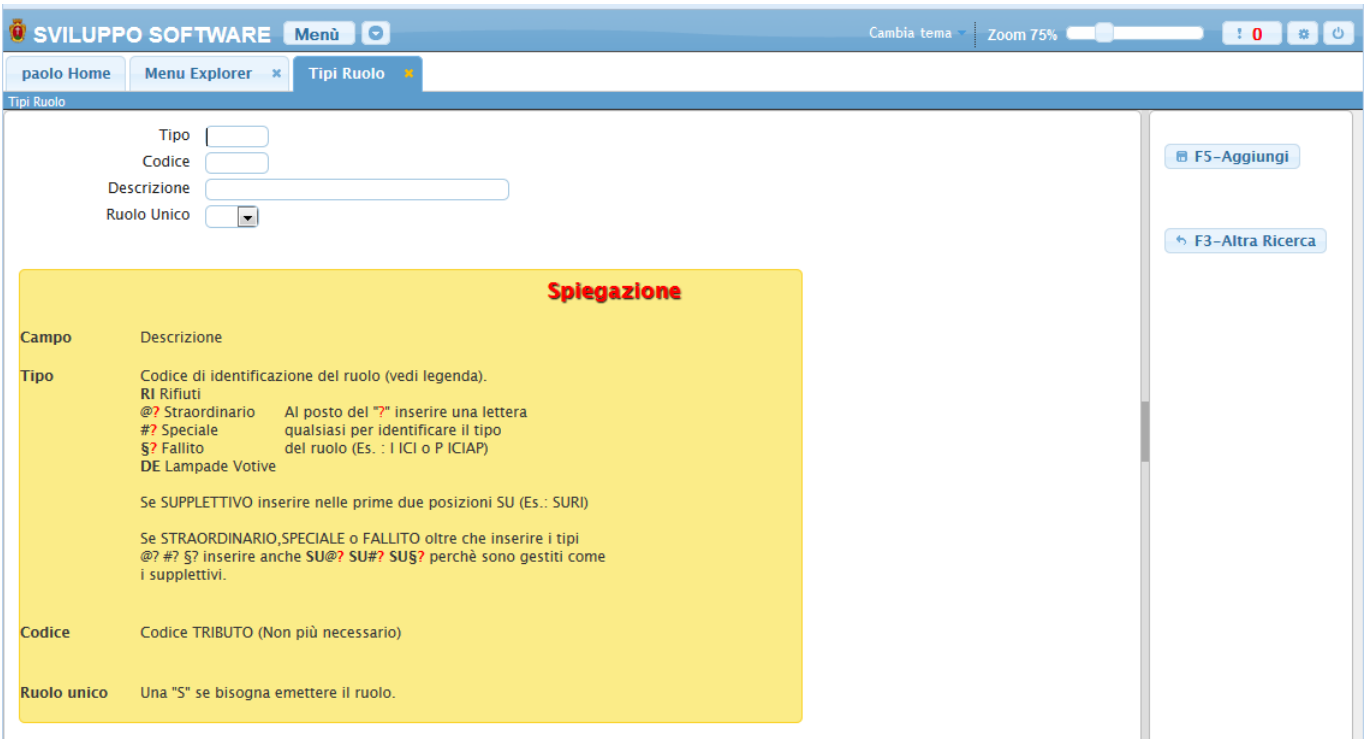

Una volta inseriti i vari campi (seguendo la sipegazione) basterà premere il bottone **Aggiungi** per completare l'operazione e inserire il nuovo tipo ruolo, in caso non si volesse inserire un nuovo tipo ruolo basterà premere il bottone **Altra ricerca** per tornare alla schermata principale

From: <https://wiki.nuvolaitalsoft.it/> - **wiki**

Permanent link: **[https://wiki.nuvolaitalsoft.it/doku.php?id=guide:tributi:tipi\\_ruolo](https://wiki.nuvolaitalsoft.it/doku.php?id=guide:tributi:tipi_ruolo)**

Last update: **2018/03/19 10:45**

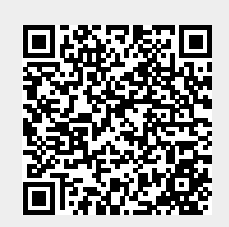